# **Creating and Using Grading Rubrics**

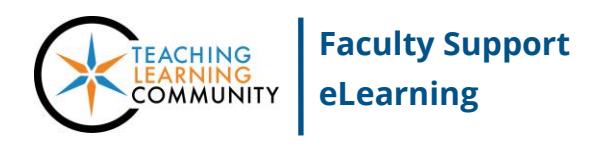

**Blackboard Learn**

A rubric is a tool that faculty use to improve transparency and efficiency in the assessment process. Rubrics can provide consistent, substantive feedback to support learning. A rubric can help students understand how their performance will be evaluated so that they can plan accordingly.

#### **How to Create a Blackboard Rubric**

- 1. In your course, scroll down to the **CONTROL PANEL,** click **COURSE TOOLS**, and select **RUBRICS.**
- 2. On the Rubrics page, click the **CREATE RUBRIC** button. On the Create Rubric page, give the rubric a **NAME** and **DESCRIPTION**. Then, complete the **RUBRIC DETAIL** form with criteria, achievement levels, and scores. For each criterion, define observable, measurable indicators of student performance that are tied to the learning objectives of the assessment. Descriptions can't be longer than 1000 characters long.

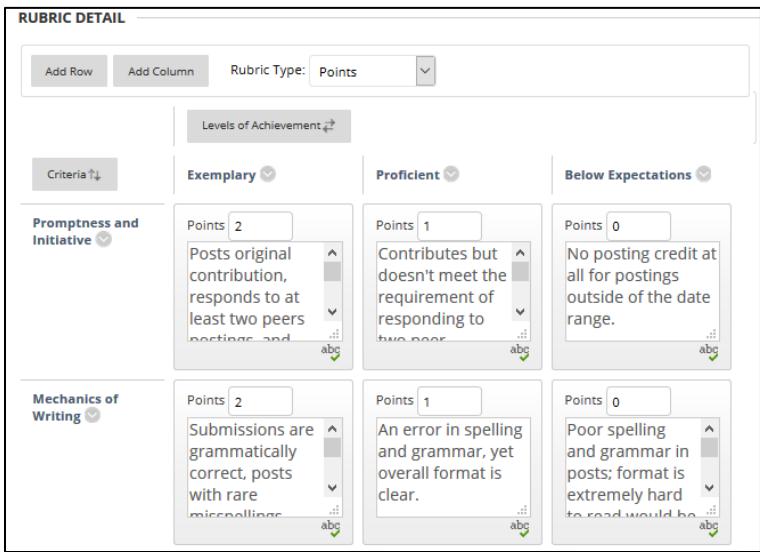

3. Once you are done creating your rubric, click **SUBMIT**. A confirmation message will appear on the screen. The rubric will be added to your list of rubrics on the Rubrics page.

## **How to Edit a Blackboard Rubric**

Rubrics are only editable if they have *not been used to grade* an assessment. Rubrics that are not attached to assessments are editable through this process.

- 1. On the Rubrics page, roll your mouse over the rubric's name, click the **GRAY ARROW** that appears, and select **EDIT** from the context menu.
- 2. On the Edit Rubric page, make your changes to the rubric grid. When done, click **SUBMIT** to save your changes.

If a rubric has been attached to an assessment, to edit it you must first remove the rubric from the assessment. This is done by editing the assessment and using the provided tools to remove the rubric.

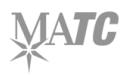

## **ADDING A RUBRIC TO AN ASSESSMENT**

When creating or editing a Blackboard assessment, you may add an interactive grading rubric.

1. On the **CREATE** or **EDIT** screen of an assessment, scroll down to the **GRADING** area of the page. Under **ASSOCIATED RUBRIC,** roll your mouse over the **ADD RUBRIC** button and click **SELECT RUBRIC.**

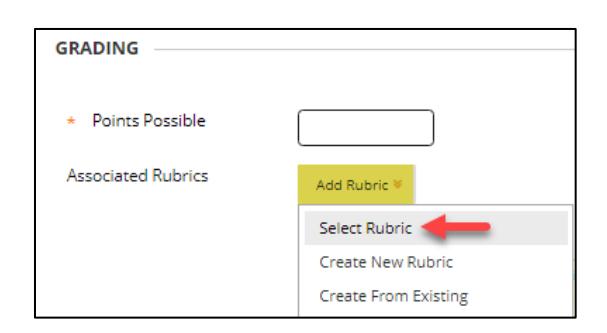

2. A "Select Rubrics" window will appear. Any rubrics you have made in the course will appear here. They are re-useable and can be applied to multiple assessments. **CHECK** the **CHECKBOX** next to the name of the rubric you want to use. Then, click **SUBMIT**.

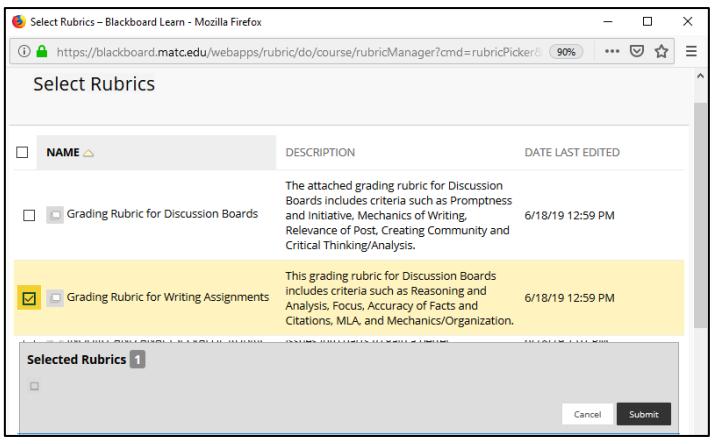

Click OK to assign the rubric's Maximum Points as the Points Possible

- 3. A pop-up alert will appear and ask you to confirm that you would like to set the assessment's *Points Possible* to the max value possible in the rubric. Click **OK** to proceed.
- 4. The rubric will appear under the Associated Rubrics list. Under **SHOW RUBRIC TO STUDENTS**, select **YES (WITH RUBRIC SCORES).**  This ensures students can

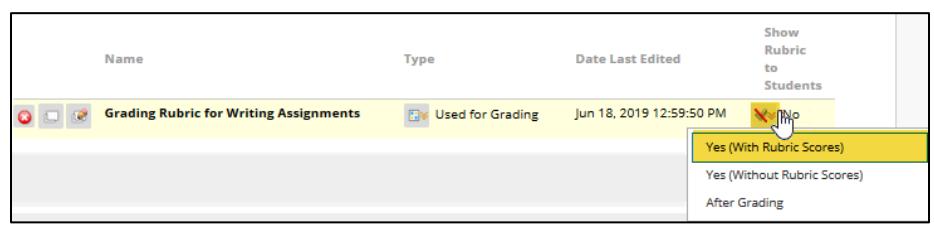

view the rubric to support their learning before they are assessed.

5. When you are done creating or editing the assignment, click **Submit** to save your work.

## **HOW TO GRADE WITH A RUBRIC**

1. In the course's **CONTROL PANEL**, click on **GRADE CENTER** and select **NEEDS GRADING**. On the Needs Grading page, use the **FILTER** tool to select an item or student to grade. Click **GRADE ALL**.

Cancel

- 2. You will be taken to the **GRADE ASSIGNMENT** page for an assessment. Review the student's work. Then, click on the bottom edge of the **ATTEMPTS** sidepanel. The panel will open and display tools for grading the student's work. In the **GRADE BY RUBRIC** section, click the rubric button.
- 3. The **RUBRIC DETAIL** window will open. Use the selectable fields to indicate the student's level of achievement for each criterion. Enter feedback or justification into the provided text fields.

When you are done selecting achievement levels and adding feedback, click the **SAVE** button.

4. The rubric window will disappear. Based on the selections you made in the rubric, a grade will appear in the student's grading panel. Click **SUBMIT** to assign the grade to the student.

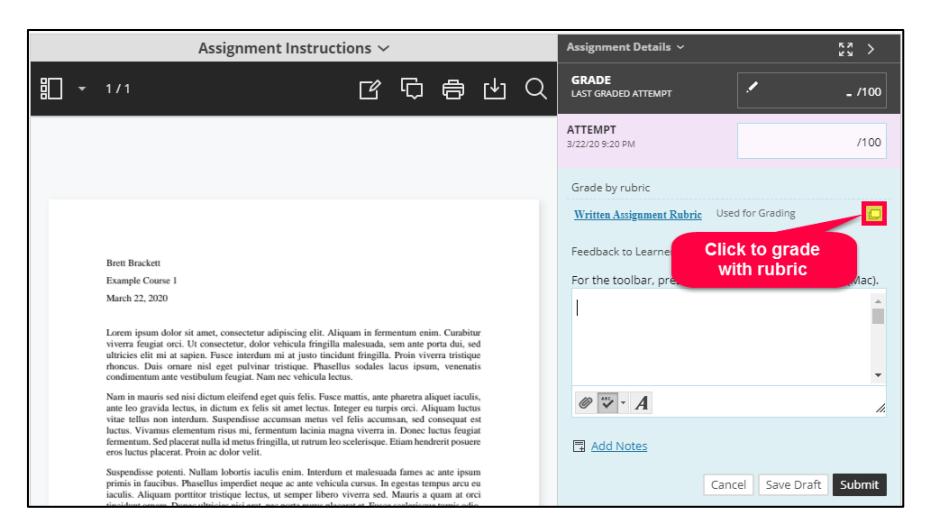

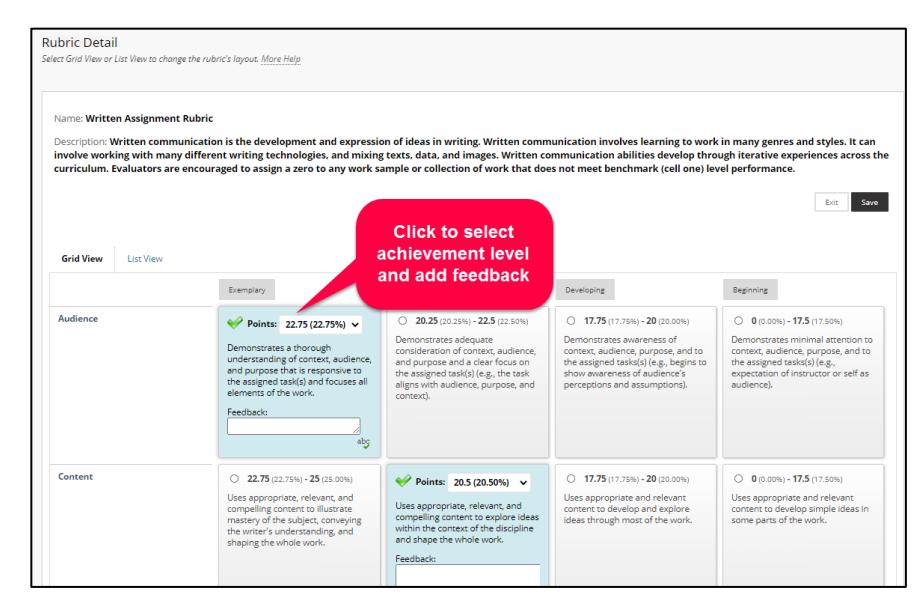

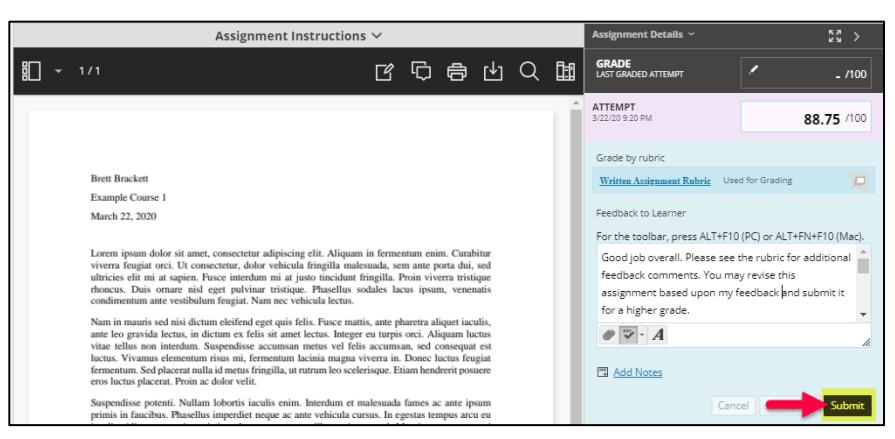

## **HOW STUDENTS VIEW A RUBRIC**

#### Before Submission and Grading

If you set the rubric to be viewable to students before grading, when students view an assessment they will see a link to view a blank (ungraded) copy of the rubric.

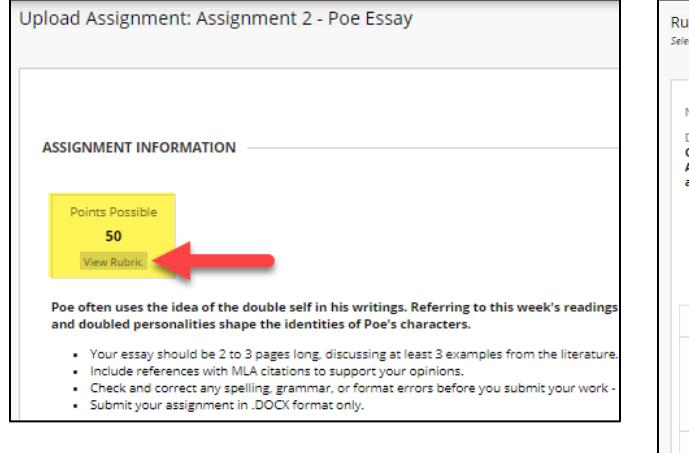

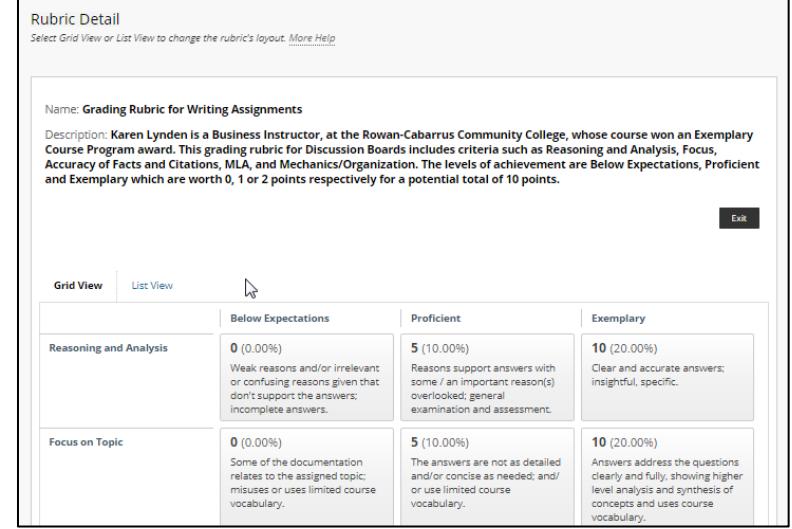

#### After Grading

When students go to their *My Grades* page they will see a link to view the rubric. By clicking on **VIEW RUBRIC**, the student will see a copy of the rubric marked with achievement levels they have met and your feedback comments.

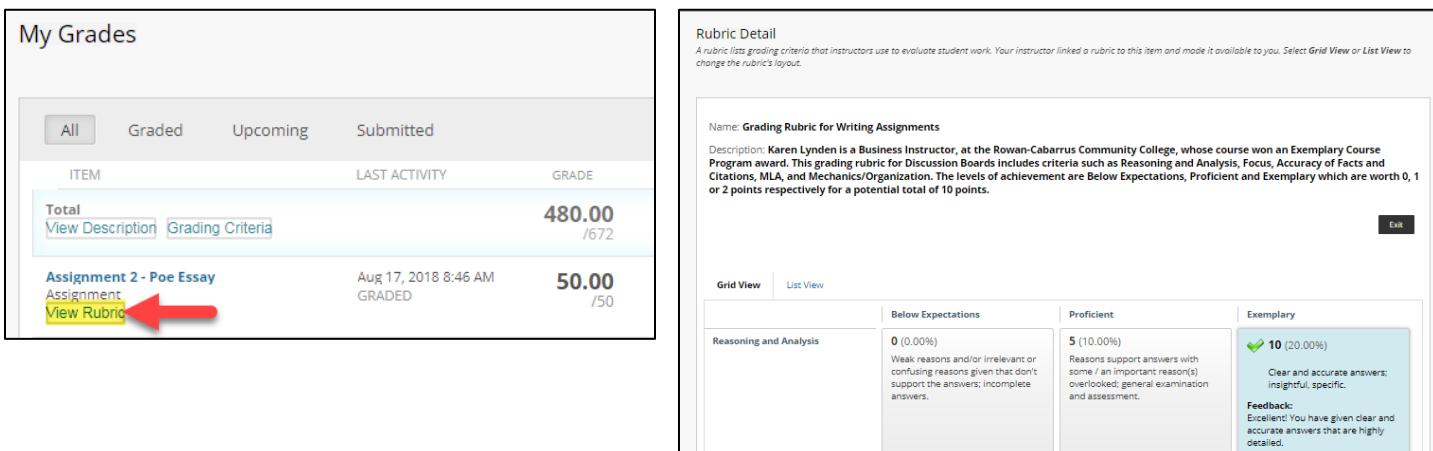